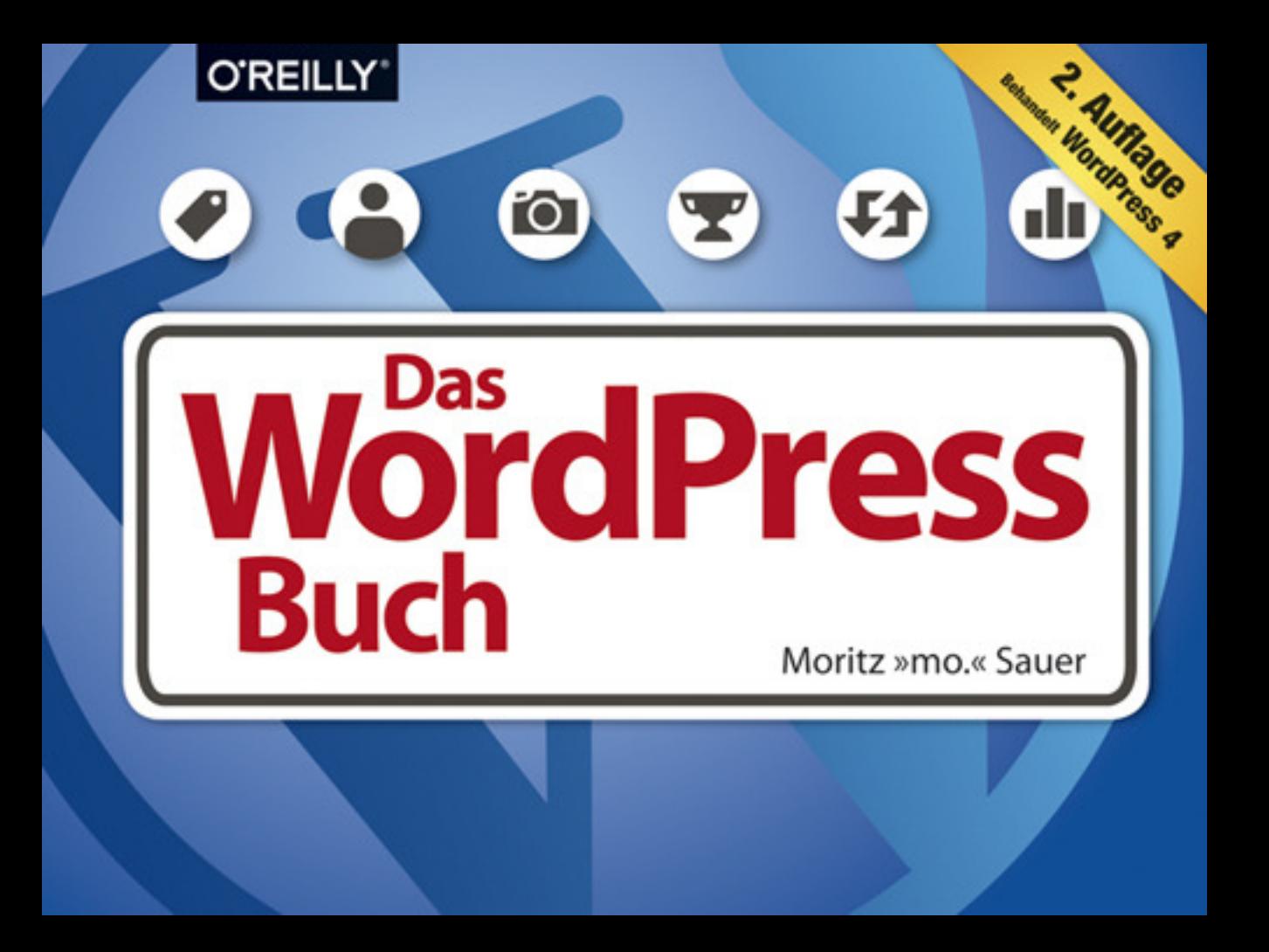

## **Inhaltsverzeichnis**

#### **Über den Autor** 7

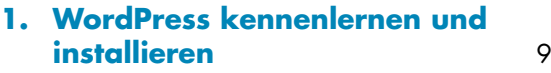

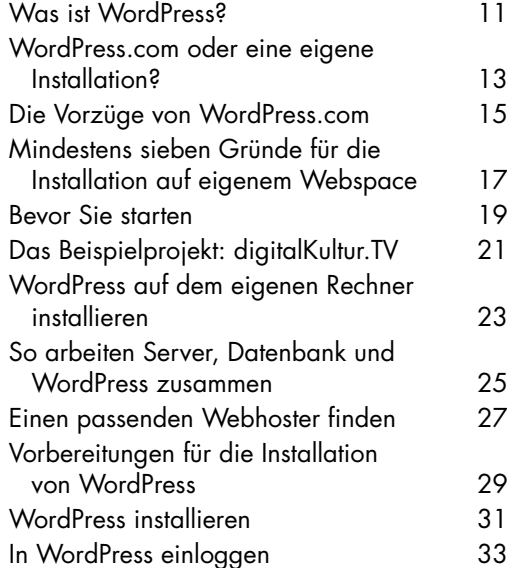

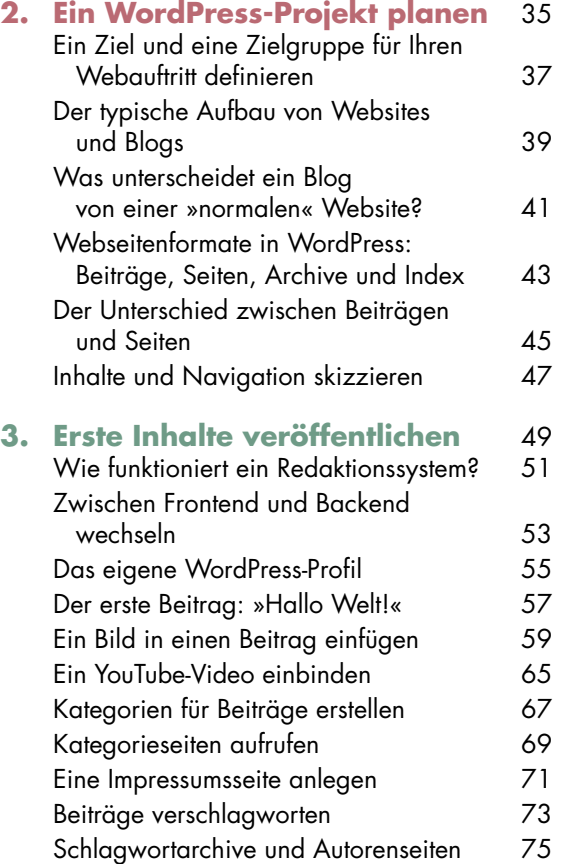

Titel und Slogan der Website ändern 77

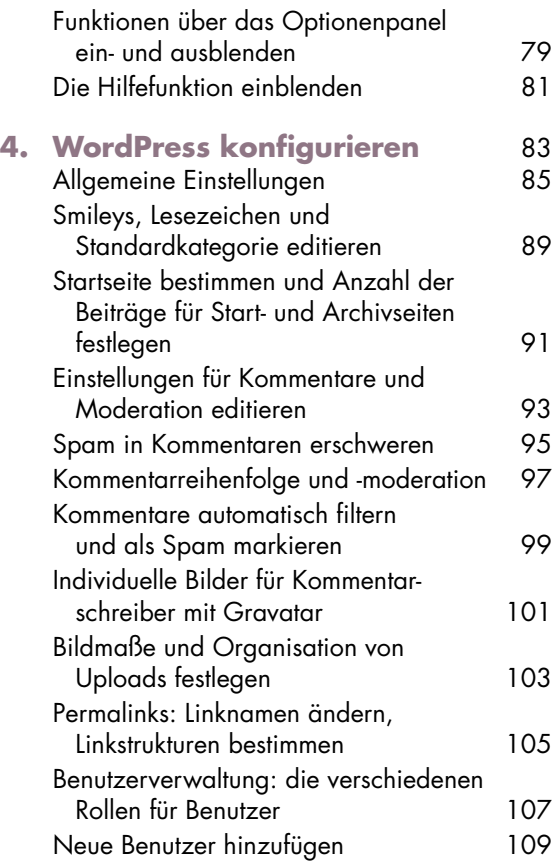

#### **5. Inhalte hinzufügen, bearbeiten,**

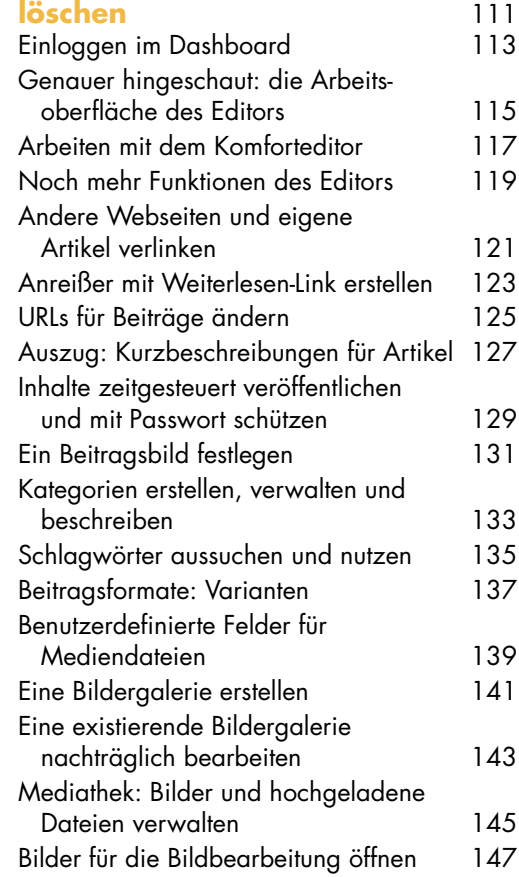

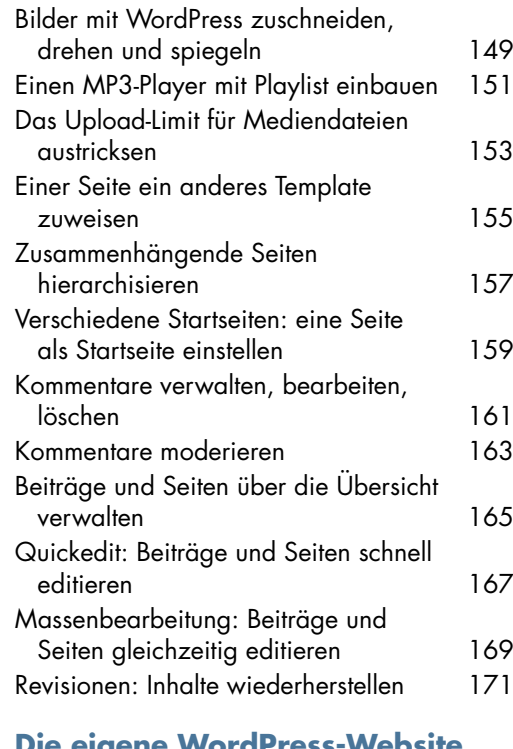

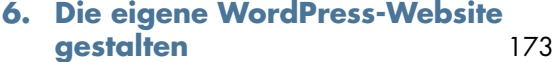

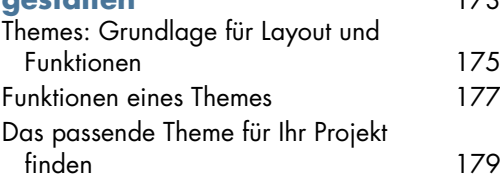

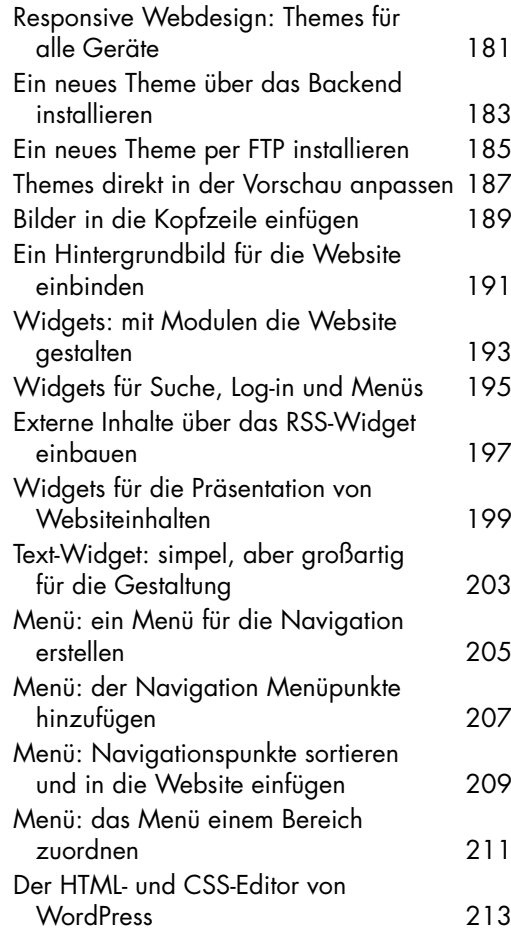

#### **7. Eine Auswahl hochwertiger**

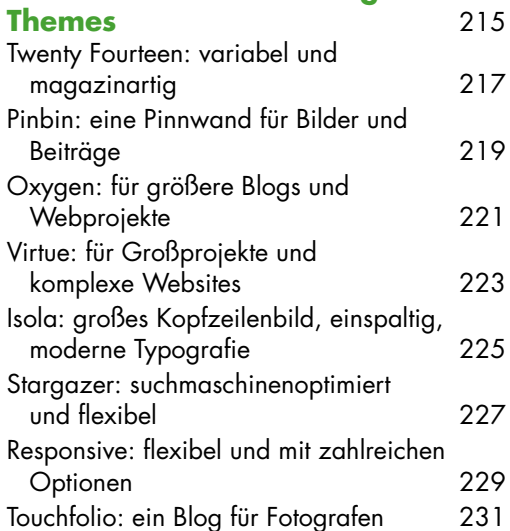

#### **8. WordPress mit Plugins**

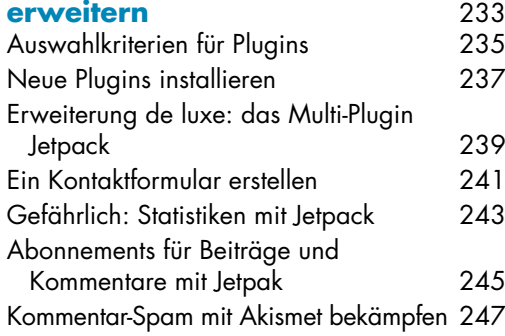

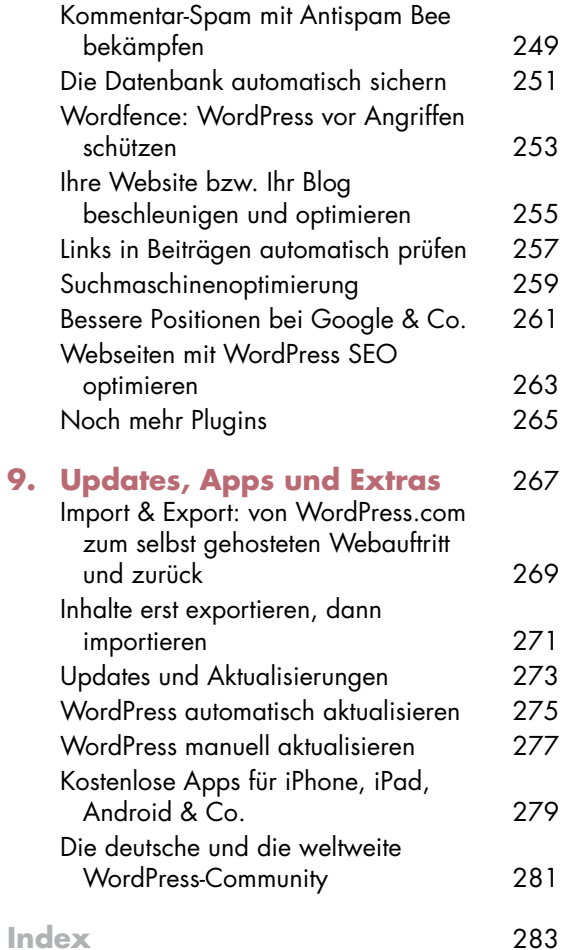

**6**

# **Kapitel 4 | WordPress konfigurieren**

Wie jede Software oder jedes Programm können Sie auch WordPress konfigurieren, d. h. grundlegende Einstellungen für das System treffen. Die verschiedenen Möglichkeiten, WordPress zu justieren, finden Sie im Backend im linken Menü unter Einstellungen.

Hier bestimmen Sie Titel und Slogan Ihrer Website oder Ihres Blogs, und Sie nehmen wichtige Einstellungen für das Kommentarsystem oder die Medienverwaltung vor. Im Folgenden gehe ich mit Ihnen schrittweise die verschiedenen Einstellmöglichkeiten durch. Dabei lernen Sie WordPress besser kennen und konfigurieren das System genau nach Ihren Wünschen.

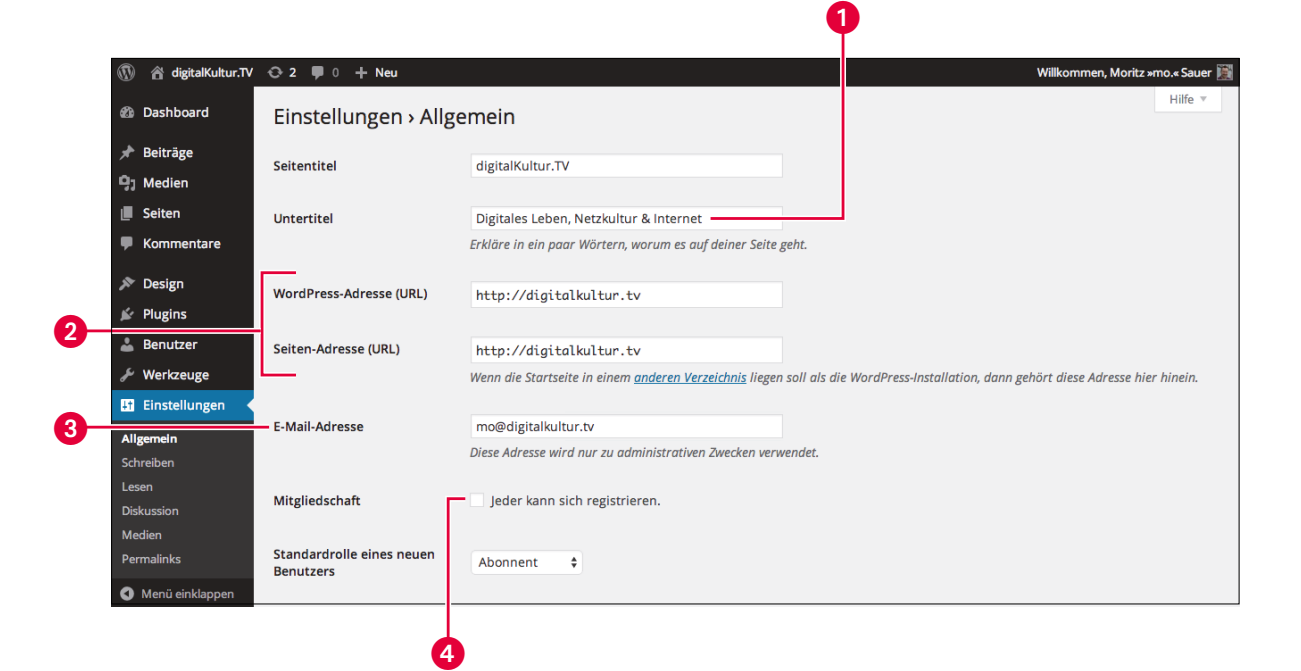

# **Allgemeine Einstellungen (1)**

Sollten Sie den voreingestellten Slogan  $\bullet$  noch nicht angepasst haben (siehe dazu Seite 77), klicken Sie im Backend in der linken Menüleiste einfach auf Einstellungen und dann auf den Unterpunkt Allgemein. Um Namen und Slogan zu ändern, geben Sie in die Eingabefelder Blogtitel und Untertitel Ihren Wunschnamen und -slogan ein.

Die beiden Eingabefelder WordPress Adresse (URL) und Seiten-Adresse (URL) @ können Sie unberührt lassen. Hier tragen Sie nur dann Änderungen ein, wenn Ihre Startseite in einem anderen Verzeichnis liegt als die eigentliche WordPress-Installation. Auf die im Feld E-Mail-Adresse @ angegebene Adresse greift WordPress zurück, wenn das System Nachrichten verschickt, z.B. über neue Kommentare, die auf die Freigabe warten. Außerdem nutzen einige Plugins die hier eingegebene E-Mail-Adresse, um Ihnen administrative, das System betreffende Informationen zu schicken.

WordPress verfügt über eine **Benutzerverwaltung** mit verschiedenen Rollen für Benutzer. Jeder Benutzer hat einen Namen und ein Passwort und kann sich, wie bei Twitter, Gmail oder anderen Onlineservices, einloggen.

Die selbstständige Registrierung neuer Benutzer ergibt nur dann Sinn, wenn Sie einen passwortgeschützten Bereich mit Extrainhalten für registrierte Nutzer planen. Möchten Sie, dass sich Besucher selbstständig auf Ihrer Website registrieren können, setzen Sie ein Häkchen bei Mitgliedschaft → Jeder kann sich registrieren 4. Anschließend können Sie noch die Standardrolle auswählen, die einem neuen Benutzer zugewiesen wird. Wenn Sie gerade erst anfangen mit dem Bloggen, ist es empfehlenswert, vorerst die Registrierung auszuschalten. Erstens ist Ihr System so besser vor Hackerangriffen geschützt, und zweitens benötigen Sie für einen passwortgeschützten Bereich ein passendes Theme. Mehr zur Benutzerverwaltung erfahren Sie auf den Seiten 107 bis 109.

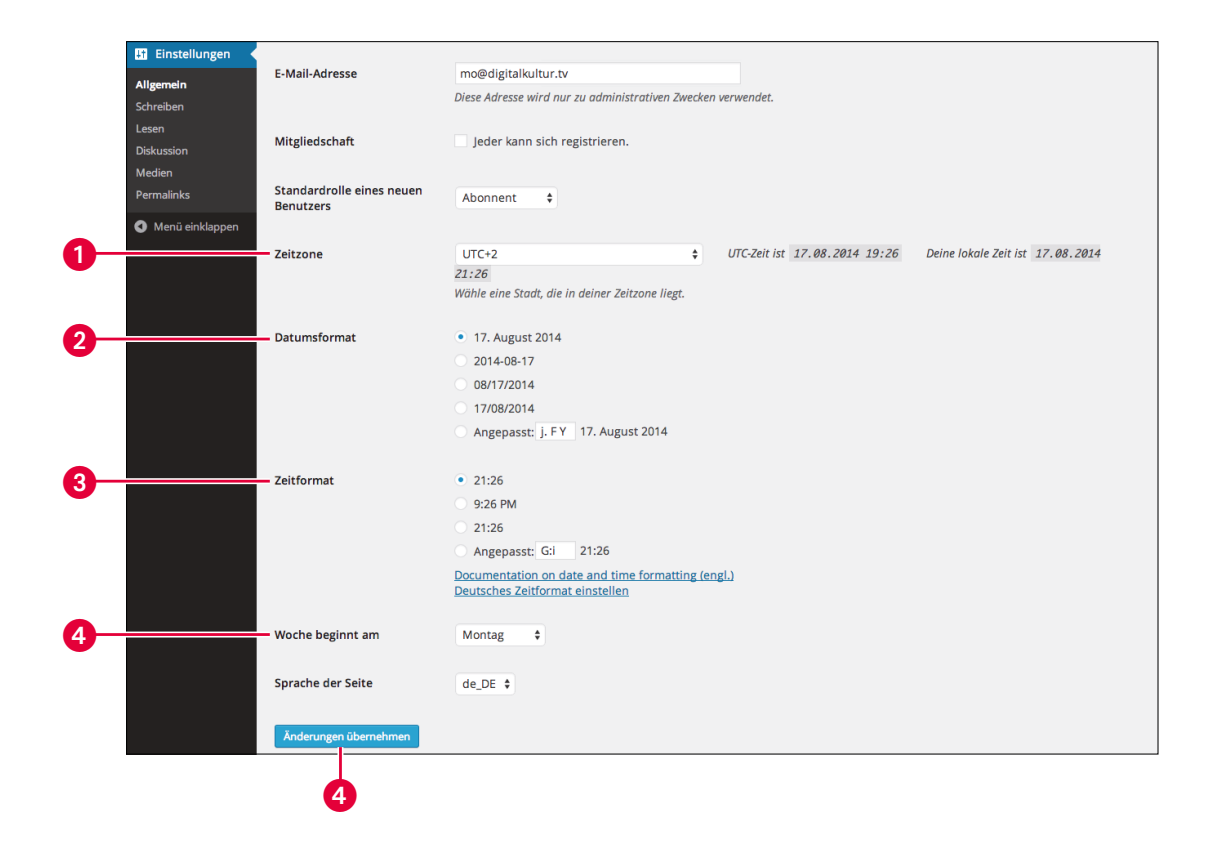

# **Allgemeine Einstellungen (2)**

UTC bedeutet Coordinated Universal Time bzw. koordinierte Weltzeit. Die Zeitzone 1 bekommt WordPress vom Serverrechner übermittelt. Sie können sie über das Auswahlmenü passend einstellen, damit sie Ihrer lokalen Zeit entspricht. Auf diese Zeitangabe greift WordPress immer dann zurück, wenn es z.B. das Erstellungsdatum eines Beitrags abspeichert oder ein Beitrag zeitgesteuert zu einem vorgegebenen Termin veröffentlicht werden soll. Mehr dazu erfahren Sie auf Seite 129.

Häufig zeigt WordPress ober- oder unterhalb der Beiträge das **Datum** und die **Zeit** an. Wie die Zeit dargestellt werden soll, können Sie über Datumsformat 2 und Zeitformat 3 festlegen. Wählen Sie dazu entweder eine der angezeigten Voreinstellungen oder konstruieren Sie sich die Anzeige des Datums mithilfe von Platzhaltern. Weitere Informationen finden Sie über die darunter angezeigten Links. Mit welchem Tag auf Ihrer Website die Woche beginnt 4, legen Sie über das letzte Ausklappmenü fest.

Mit Sprache der Seite **6** schließlich bestimmen Sie die Sprache im Backend und die verwendete Sprache des Themes. Diese Einstellungen funktionieren bei Themes nur dann, wenn sie die Sprache unterstützen.

Mit Anderungen übernehmen @ speichern Sie Ihre Einstellungen schließlich ab.

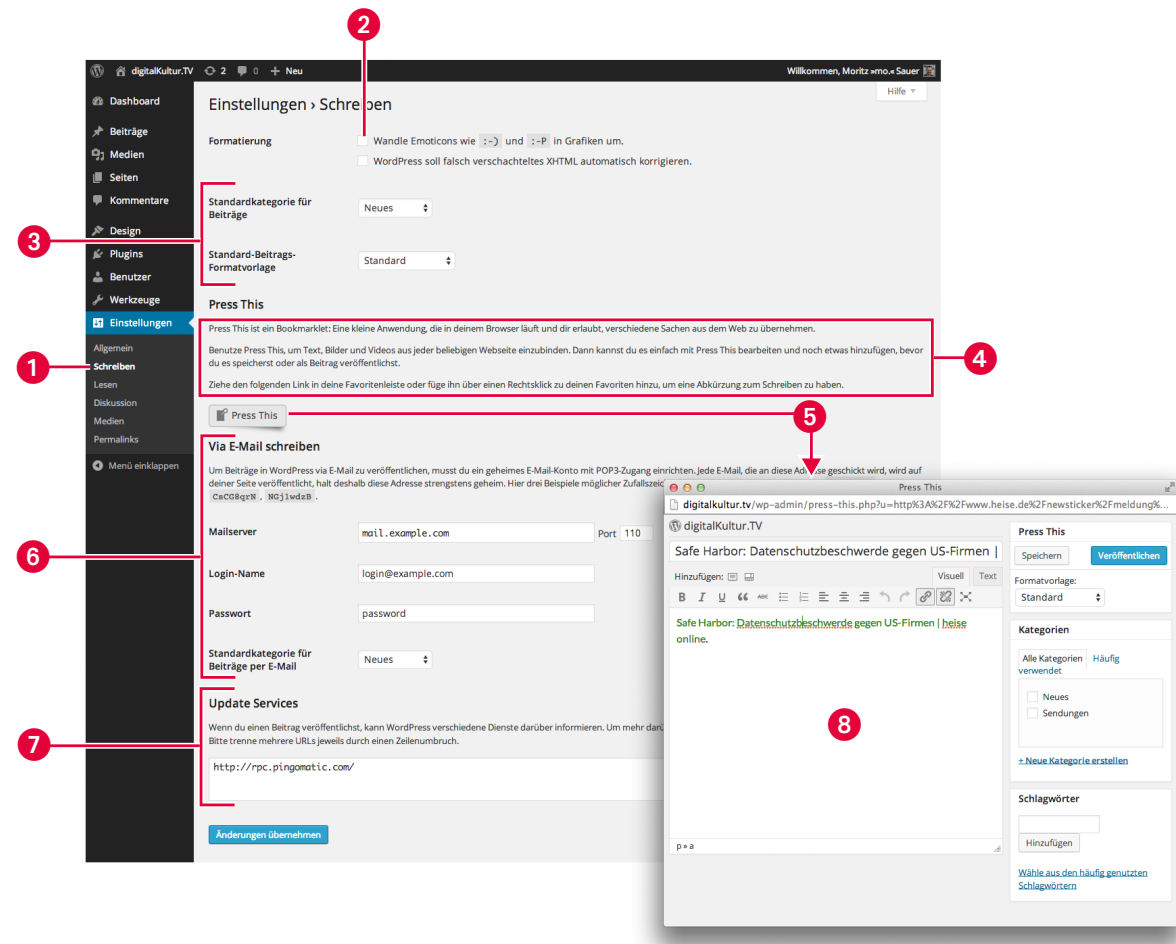

#### **Smileys, Lesezeichen und Standardkategorie editieren**

Über den Menüpunkt Einstellungen → Schreiben 1 bestimmen Sie, wie WordPress mit Ihren Inhalten bei der Veröffentlichung umgeht.

Wenn Sie **Smileys** mögen, verwandelt WordPress Emoticons wie :-) automatisch in kleine Grafiken 2. Mit WordPress soll falsch verschachteltes XHTML automatisch korrigieren instruieren Sie das System, bei der Eingabe von Artikeln eine Autokorrektur für HTML-Befehle durchzuführen. Ich empfehle Ihnen, den Punkt zu ignorieren, da so manche Erweiterung ansonsten eventuell nicht mehr funktioniert. Über Standardkategorie für Beiträge und Standard-Beitrags-Formatvorlage <sup>3</sup> legen Sie fest, welche **Kategorie bzw. Formatvorlage** für einen neuen Beitrag automatisch gewählt werden soll.

Die Option Press This <sup>2</sup> ist etwas für Vielschreiber. Damit bietet WordPress Autoren eine Art Lesezeichen für die Linkleiste im Browser an. Klicken Sie auf dieses **Lesezeichen**, öffnet sich ein Pop-up-Fenster 8, über das Sie Inhalte speichern oder direkt veröffentlichen können. Bewegen Sie dazu Ihre Maus über den Sticker 5 klicken Sie darauf und ziehen Sie den Link in Ihre Favoritenleiste.

Sie können auch per E-Mail Beiträge veröffentlichen 6. Dazu müssen Sie sich ein separates E-Mail-Konto anlegen, das WordPress abrufen kann. Diese E-Mail-Adresse muss geheim bleiben, sonst können Fremde Inhalte auf Ihrer WordPress-Website veröffentlichen, indem sie an die Adresse eine E-Mail schicken. Mehr dazu erfahren Sie in der Beschreibung direkt unterhalb des Menüpunkts.

Die Option Update Services **O** sollten Sie aktivieren, wenn Sie in Blogsuchmaschinen wie www. *google.de/blogsearch* auftauchen wollen – tun Sie dies also unbedingt.

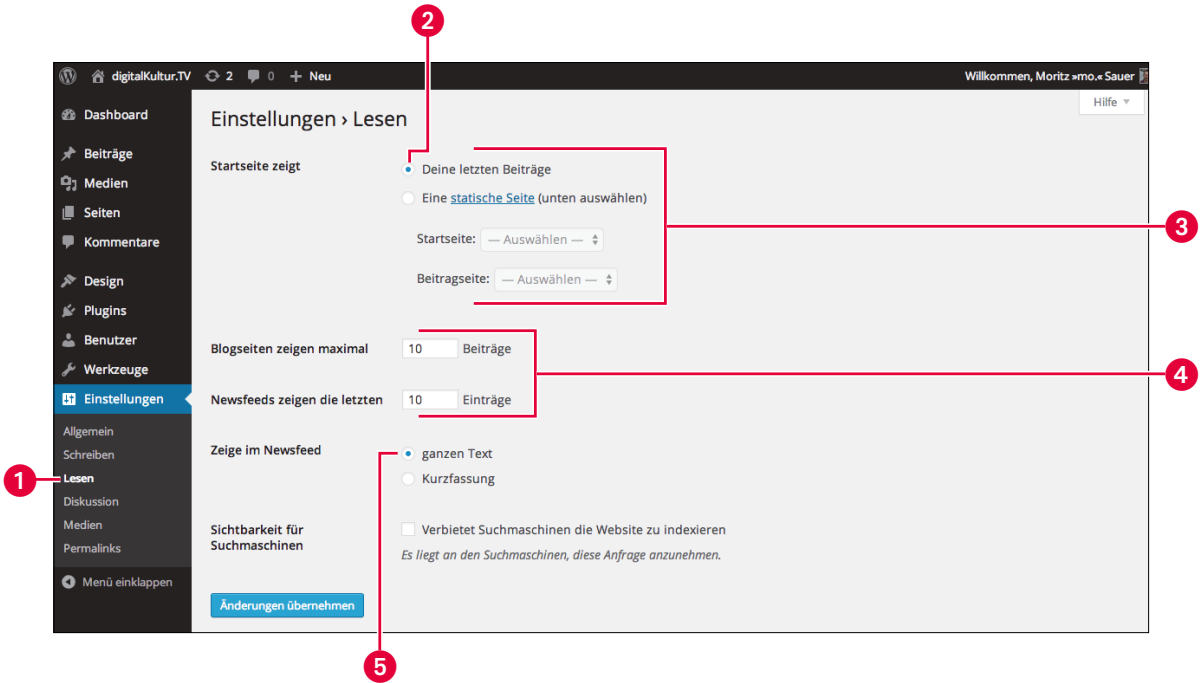

**90**

### **Startseite bestimmen und Anzahl der Beiträge für Start- und Archivseiten festlegen**

Über Einstellungen → Lesen  $\bigcirc$  bestimmen Sie, welche Startseite WordPress anzeigen soll und wie viele Beiträge auf der Startseite und im RSS-Feed (dazu gleich mehr) auftauchen sollen. Nach der Installation greift WordPress auf die Standardseite zurück. Hierbei handelt es sich um eine sogenannte Indexseite, die die letzten Beiträge 2 anzeigt. Alternativ können Sie aber auch eine Seite Ihrer Wahl anzeigen lassen  $\bullet$ . Welche das genau sein soll, entscheiden Sie über das Ausklappmenü. Mehr über diese Möglichkeit erfahren Sie auf Seite 159. Mit dem Auswahlmenü neben Blogseiten zeigen maximal 4 legen Sie die Anzahl der Beiträge fest, die WordPress auf der Startseite auflistet. Beachten Sie, dass die Webseite bei Besuchern immer größer wird und sich immer langsamer aufbaut, je mehr Bilder und Inhalte Sie auf der Startseite anzeigen. Eine gute Anzahl sind fünf bis zwölf Beiträge – je nachdem, wie viele große Bilder Sie nutzen.

Mithilfe von RSS – auch **RSS-Feed** genannt – können Besucher die Inhalte Ihrer Website mit spezieller Lesesoftware (RSS-Reader) abonnieren. WordPress generiert automatisch einen RSS-Feed. Diesen können Sie über die URL *www.ihre-website.de/feed* aufrufen und z.B. mit einem Service wie *www. netvibes.com* abonnieren.

Über Newsfeeds zeigen die letzten bestimmen Sie, wie viele Beiträge der RSS-Feed beinhalten soll. Ob nur ein Auszug oder der gesamte Beitrag im RSS-Feed angeboten wird, bestimmen Sie mit der Option ganzen Text oder Kurzfassung.

Wenn Sie über Google & Co. gefunden werden wollen, setzen Sie besser kein Häkchen bei Verbietet Suchmaschinen, die Website zu indexieren **6.** Sonst ignorieren Suchmaschinen Ihre Website.

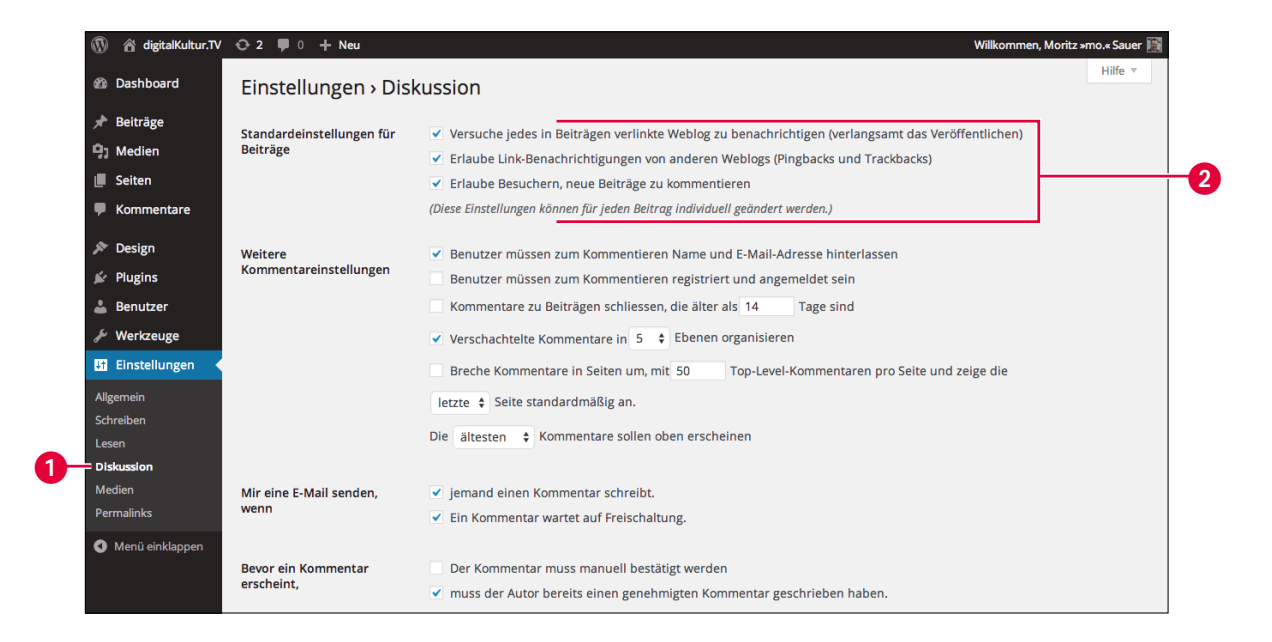

### **Einstellungen für Kommentare und Moderation editieren**

Über Einstellungen → Diskussion  $\bigcirc$  konfigurieren Sie, wie WordPress mit eingegebenen Kommentaren umgeht. Dazu bietet das System zahlreiche Einstellungsmöglichkeiten, die in erster Linie darauf abzielen, **Kommentar-Spam** zu vermeiden bzw. lästigen Kommentarschreibern, die es leider fast immer gibt, einen Riegel vorzusetzen.

Über die Option Standardeinstellungen für Beiträge 2 entscheiden Sie, ob Ihr Blog bzw. Ihre Web-site versuchen soll, in Beiträgen verlinkte Websites automatisch zu kontaktieren (dieses Verfahren heißt **Trackback**, siehe dazu den Hinweis unten). Außerdem legen Sie fest, ob Sie eingehende Linkbenachrichtigungen akzeptieren oder ignorieren wollen. Ich empfehle Ihnen, hier Häkchen zu setzen, weil es die Kommunikation zwischen Websites erhöht.

Wollen Sie, dass neue Beiträge automatisch für Kommentare freigegeben werden, setzen Sie einen Haken bei Erlaube Besuchern neue Beiträge zu kommentieren. Diese Einstellung können Sie für jeden Artikel einzeln aktivieren oder deaktivieren.

#### **Hinweis**

**Trackback** (auch **Pingback**) ist eine Benachrichtigungstechnik. Mit dieser Technik werden zusammenhängende Artikel auf verschiedenen Websites vernetzt. Veröffentlichen Sie z.B. einen Beitrag, der ähnliche Beiträge auf anderen Websites oder Blogs verlinkt, informiert WordPress deren Betreiber mittels Trackback automatisch über Ihren Artikel. Dadurch können Diskussionen zwischen Websites entstehen, und Sie bekommen im besten Fall mehr Aufmerksamkeit für Ihre Inhalte.

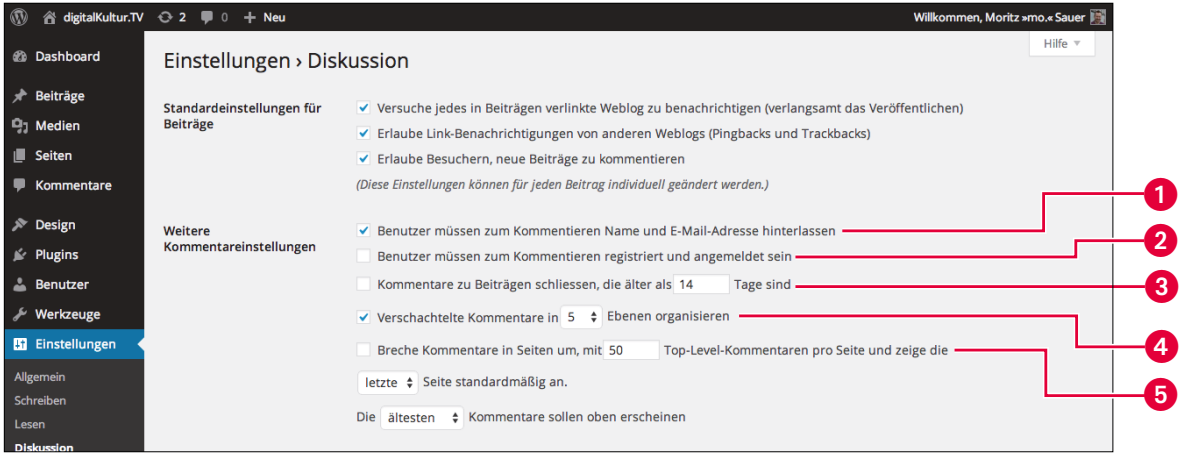

## **Spam in Kommentaren erschweren**

Mit Weitere Kommentareinstellungen justieren Sie WordPress, um Kommentar-Spam vorzubeugen. Viele Websitebetreiber und Blogger setzen bei der Option Benutzer müssen zum Kommentieren Name und E-Mail-Adresse hinterlassen  $\bigcirc$  ein Häkchen. Wenn Sie möchten, können Sie mit Kommentarschreibern aber auch restriktiver umgehen, indem Sie sie auffordern, sich zu registrieren und im System anzumelden 2. Dazu müssen Sie Nutzern aber eine Möglichkeit bieten, sich zu registrieren. Das ermöglicht z.B. ein Widget in der Seitenleiste – mehr dazu auf Seite 195.

Spammer schreiben vorwiegend **Kommentare zu älteren Artikeln**. Um die Kommentarfunktion automatisch nach einem gewissen Zeitraum zu schließen, müssen Sie ein Häkchen bei Kommentare zu Beiträgen schliessen <sup>3</sup> setzen und den Zeitraum eingeben.

Viele Foren verschachteln Kommentare ineinander, um zu zeigen, wer auf welchen Kommentar reagiert hat. Auch WordPress bietet Ihnen diese Funktionalität. Mit Verschachtelte Kommentare in X Ebenen organisieren 4 stellen Sie ein, ob und inwieweit Sie die Verschachtelung von Kommentaren erlauben.

Es kann vorkommen, dass ein Beitrag zahlreiche Kommentarschreiber anzieht. Mehr Kommentare bedeuten mehr Text und somit mehr Daten pro Webseite. Das verlängert dementsprechend die **Ladezeit**. Mit Breche Kommentare in Seiten um 5 bestimmen Sie, ab dem wievielten Kommentar diese auf eine separate Seite ausgelagert werden. Wird die Grenze von z.B. 50 Kommentaren überschritten, werden keine weiteren Kommentare abgebildet, stattdessen wird auf eine neue Webseite, die die nächsten Kommentaren enthält, verlinkt.

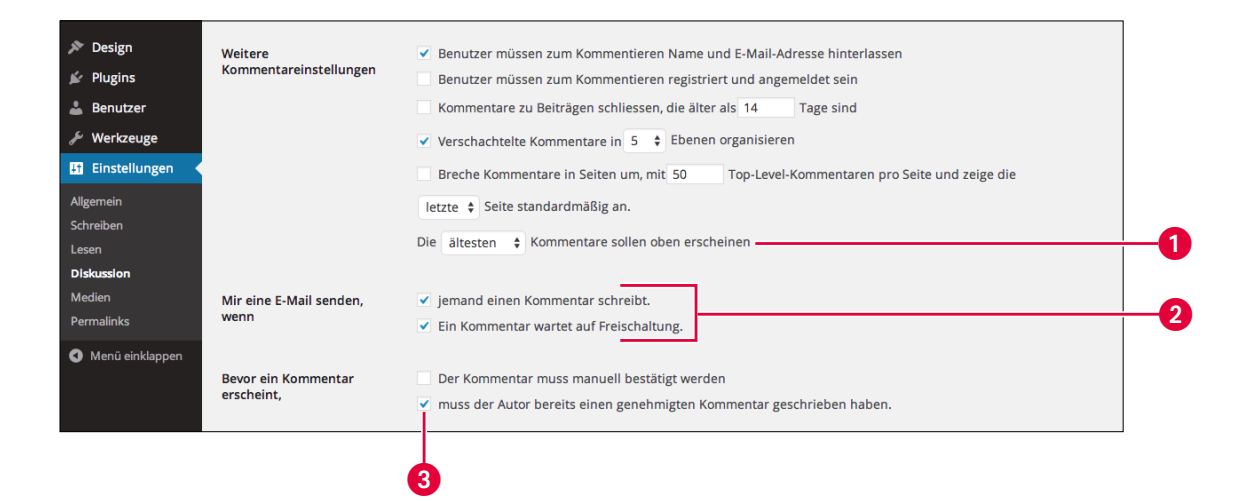

# **Kommentarreihenfolge und -moderation**

Mit Die ältesten/neusten Kommentare sollen oben stehen  $\bullet$  entscheiden Sie über die Reihenfolge, in der WordPress die Kommentare anzeigt. Der Optionen bei Mir eine E-Mail senden, wenn @ sind selbsterklärend.

Wenn Sie sichergehen wollen, dass Ihnen kein unliebsamer Kommentar durchflutscht, setzen Sie unbedingt ein Häkchen bei Bevor ein Kommentar erscheint, muss jeder Kommentar von einem Administrator überprüft werden 3. WordPress veröffentlicht Kommentare bei dieser Einstellung erst nach Ihrer Freigabe. Ein wenig lockerer, aber sehr effektiv ist die Option Bevor ein Kommentar erscheint, muss der Autor bereits einen genehmigten Kommentar geschrieben haben. Diese Annahme geht davon aus, dass einmal abgenickte Kommentarschreiber bei weiteren Kommentaren ebenfalls die Etikette einhalten.

#### **Hinweis**

Je restriktiver Sie WordPress einstellen, desto unwahrscheinlicher wird es, dass Besucher Kommentare zu Ihren Beiträgen schreiben, aber je laxer Sie WordPress einstellen, desto mehr Spam und Arbeit kommt auf Sie zu. Am Anfang empfehle ich Ihnen erst einmal lockere Einstellungen, die Sie bei Bedarf restriktiver gestalten. Bedenken Sie stets, dass Sie für die Kommentare – also auch rechtswidrige Kommentare – auf Ihrer Website immer haftbar gemacht werden können.

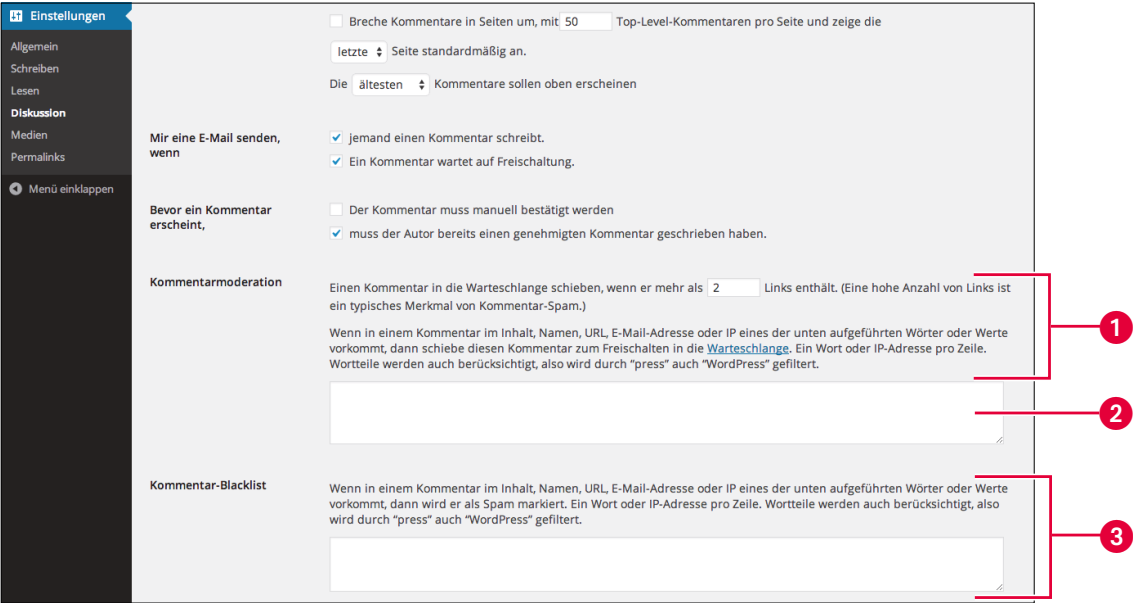

#### **Kommentare automatisch filtern und als Spam markieren**

Mithilfe der Kommentarmoderation 1 können Sie WordPress anweisen, Kommentare in die **Warteschleife** zu schicken, damit diese nicht automatisch veröffentlicht werden. So verschiebt WordPress bereits in den Standardeinstellungen automatisiert Kommentare mit mehr als zwei Links in die Warteschlange. Mehr als ein Link pro Kommentar ist oft ein Indiz für Kommentarbeiträge, die nur Eigenwerbung oder Spam in Form von Links beinhalten.

In das Eingabefeld darunter 2 können Sie Wörter oder Werte eingeben, auf die WordPress neue Kommentare überprüfen soll. Taucht in einem Kommentar z.B. ein Name, eine Internet-, E-Mail- oder IP-Adresse aus der Liste auf, sortiert WordPress diesen automatisch in die Warteschlange ein.

Unter der Kommentarmoderation gibt es noch die Kommentar-Blacklist  $\bigcirc$ . Dieser Filter funktioniert wie der vorherige, jedoch mit dem einzigen Unterschied, dass Kommentare mit den Wörtern oder Werten nicht in die Warteschlange geschickt, sondern als Spam markiert und in den **Spam-Ordner** verschoben werden. Gehen Sie darum vor allem mit diesem Filter vorsichtig um.

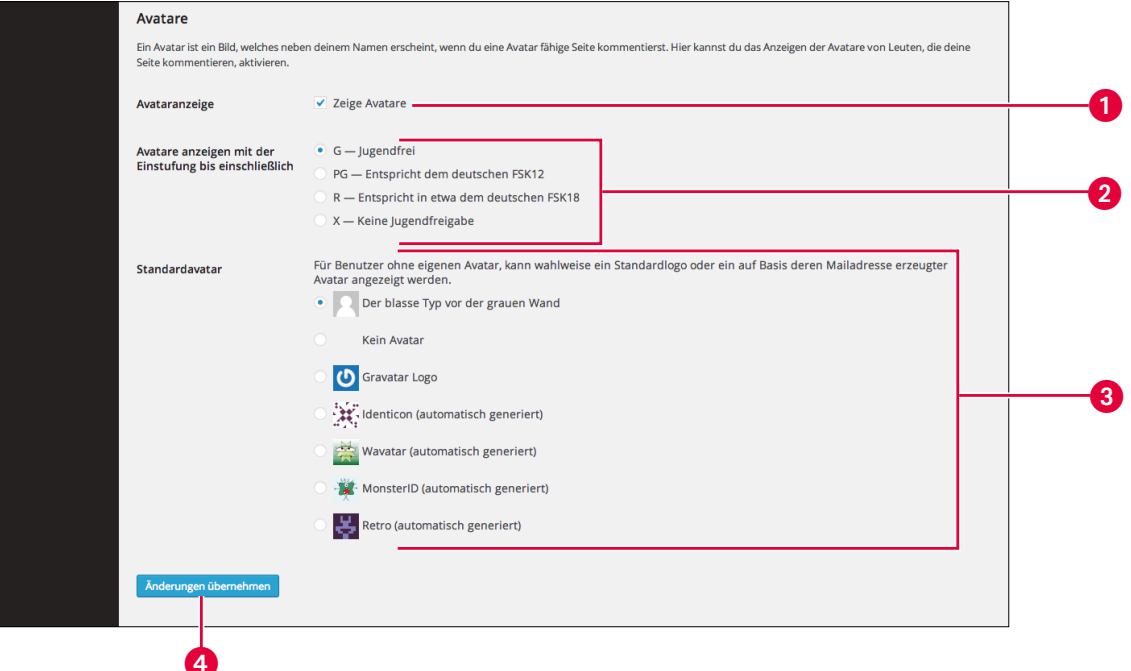

### **Individuelle Bilder für Kommentarschreiber mit Gravatar**

Kommentare gewinnen an Wert, wenn sie individueller und persönlicher präsentiert werden. Dafür eignet sich hervorragend ein kleines, jedem Nutzer zugeordnetes Bild, das als **Avatar** bezeichnet wird. Über den Unterpunkt Avatare in Einstellungen → Diskussion konfigurieren Sie, ob WordPress Avatare anzeigen soll **1.** 

Die Avatar-Bilder bezieht WordPress von *www.gravatar.com*. Über diesen Avatar-Service können Benutzer kostenlos ein Miniprofil erstellen und ein Avatarbild hochladen. Kommentiert ein Benutzer einen Beitrag auf einer Website, die den Service nutzt, erscheint neben dem Kommentar das Avatar-Bild.

Benutzer können bei Gravatar selbstständig bestimmen, ob Ihr Bild jugendfrei ist. Auf diesen Filter greifen Sie mit den Einstellungen bei Avatare anzeigen mit der Einstufung bis einschließlich 2 zurück. Verfügt ein Kommentarschreiber über kein eigenes Gravatar-Profil, entscheiden Sie mit Standardavatar 3, welches Ersatzbild angezeigt werden soll.

Vergessen Sie nicht, Ihre neuen Einstellungen mit einem abschließenden Klick auf Änderungen übernehmen **4** zu sichern.

#### **Tipp**

Wenn Sie ein Blog betreiben, kann ich Ihnen nur herzlichst empfehlen, sich ein eigenes kostenloses Profil bei *Gravatar.com* anzulegen, denn durch das Bild werden auch Ihre Beiträge persönlicher. Achten Sie darauf, dass die E-Mail-Adresse Ihres Gravatar-Kontos mit der in Ihren WordPress-Profileinstellungen übereinstimmt. Nur dann erscheint Ihr Avatar-Bild auf Ihrer Website in den Kommentaren wie auch im Redaktionssystem.

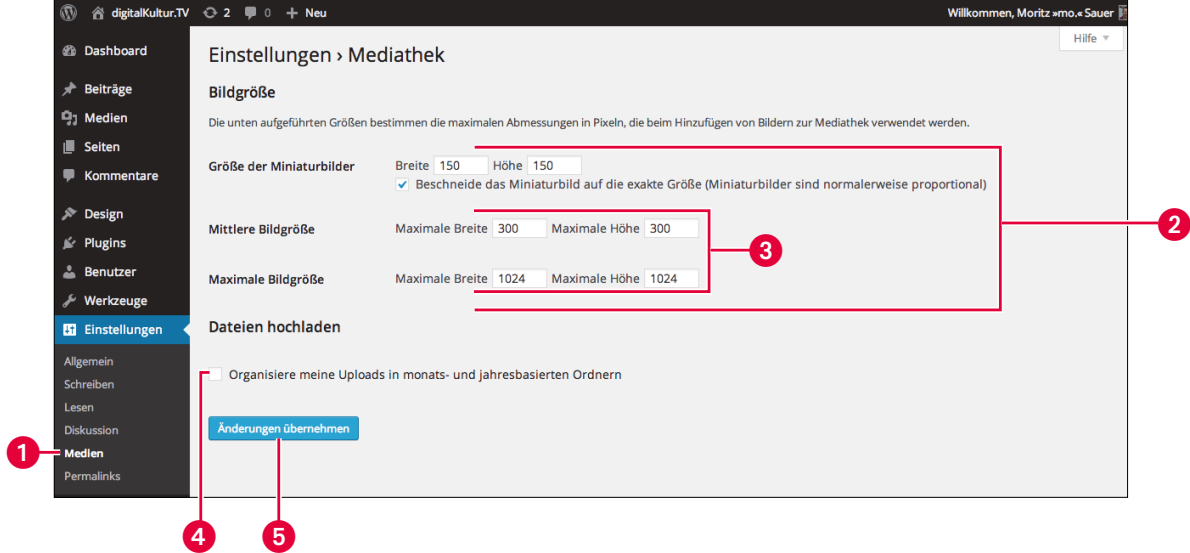

## **Bildmaße und Organisation von Uploads festlegen**

WordPress generiert beim Upload von Bildern automatisch Bilddateien mit verschiedenen Bildgrößen und erstellt pro Bild maximal drei weitere Varianten. Wie viele Extradateien das System erstellt, hängt von der Größe der Originalbilddatei ab (WordPress generiert nie Varianten mit Pixelmaßen, die größer als das Original sind).

Die Pixelmaße für die Varianten Miniaturbild, Mittlere Bildgröße und Maximale Bildgröße 2 legen Sie in den Einstellungen unter Einstellungen → Medien 1 fest. Während Sie für die mittlere und maximale Bildgröße 3 lediglich die maximale Breite und Höhe bestimmen können, bietet WordPress für Miniaturbilder die Option Beschneide das Miniaturbild auf die exakte Größe. Diese Einstellung ist nach der Installation aktiviert und erzeugt quadratische Miniaturbilder. Hierbei beschneidet Word-Press die Bilder, indem es immer von der Mitte des Bilds ausgeht. Die Miniaturbilder können Sie nachträglich in WordPress bearbeiten. Mehr dazu in diesem YouTube-Video: *http://youtu.be/ 8n6j7oqYF7c*.

Mit einem Häkchen bei Organisiere meine Uploads in monats- und jahresbasierten Ordnern 4 entscheiden Sie sich für oder gegen die datumsbasierte Organisation Ihrer Uploads. Setzen Sie das Häkchen, legt WordPress für jeden Upload zu einem Beitrag ein Monatsverzeichnis und ein Tagesverzeichnis abhängig vom Datum des Beitrags an. Das kann auf dem Server allerdings auch unnötig verschachtelte Verzeichnisstrukturen zur Folge haben – z.B. ein Verzeichnis samt Unterverzeichnis für einen Upload (*http://digitalkultur.tv/wp-content/uploads/2013/04/logo.jpg*). Andererseits kann diese Struktur hilfreich sein, wenn man sehr viele Beiträge samt Uploads veröffentlicht. Ich persönlich bevorzuge die einfache Struktur (*http://digitalkultur.tv/wp-content/uploads/logo.jpg*).

Die neuen Einstellungen übernehmen Sie mit einem abschließenden Klick auf Änderungen übernehmen  $\boldsymbol{\Theta}$ .

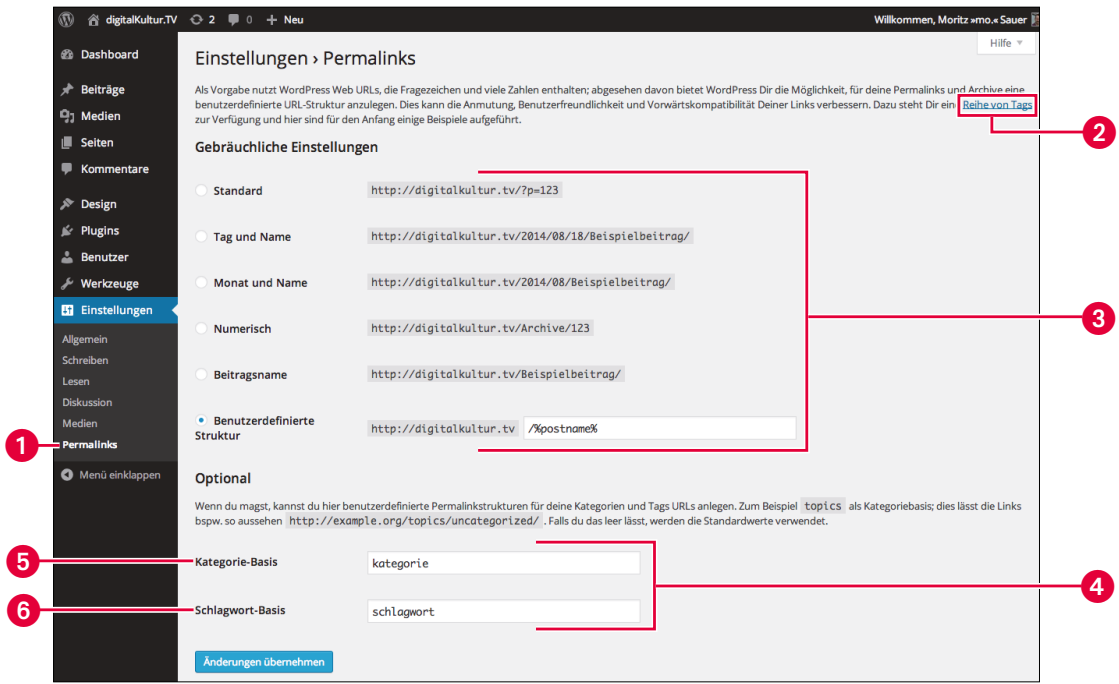

### **Permalinks: Linknamen ändern, Linkstrukturen bestimmen**

Ein Permalink ist die Internetadresse (URL) einer Webseite, unter der ein Beitrag dauerhaft zu finden ist. Über Einstellungen → Permalinks **1** bestimmen Sie, wie WordPress die Permalinks aufbaut.

In den Grundeinstellungen verwendet WordPress für Permalinks Zeichen, die Fragezeichen und Zahlen beinhalten und wie folgt aussehen: *http://www.digitalkultur.tv/?p=143*.

Solche Adressen sind nicht wirklich hilfreich, da sie keine wichtigen Schlagwörter enthalten und somit weder von Websitebesuchern noch von Suchmaschinen gut gelesen werden können. **Lesbare Links** können Sie mittels einer Vielzahl von Tags @ erzeugen und so eine eigene Permalinkstruktur aufbauen. Noch besser ist es, die Gebräuchlichen Einstellungen  $\bigcirc$  so einzurichten, wie in der Abbildung links gezeigt, und die Option Beitragsname zu wählen. Dadurch erhalten Beiträge Links wie z.B. *http://digitalkultur.tv/facebook-datenschutz*.

Darunter können Sie noch Optional @ die Begriffe in der Permalinkstruktur für Kategorien @ und Schlagworte 6 bestimmen. Auch das ist ratsam, weil sonst die beiden englischen Begriffe category und tag im Permalink auftauchen. So lautet dank der Einstellungen der Link zur Kategorie Sendungen wie folgt: *http://digitalkultur.tv/kategorie/sendungen/*.

#### **Hinweis**

Damit Sie schöne, lesbare WordPress-URLs erzeugen können, benötigt WordPress das Modul **mod rewrite** aufseiten des Servers. Wenn Ihre Website auf einem Apache-Server liegt, sollte dieses Modul bereits aktiv sein. Ob es Ihnen zur Verfügung steht und wie Sie es gegebenenfalls aktivieren, erfahren Sie von Ihrem Webhoster.

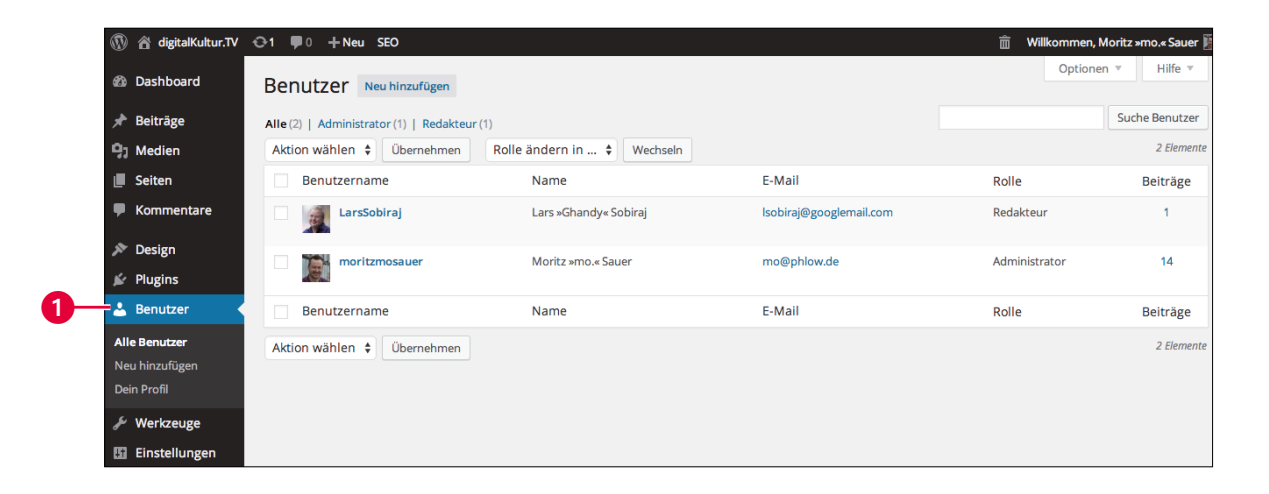

#### **Benutzerverwaltung: die verschiedenen Rollen für Benutzer**

Damit auch Freunde, Mitarbeiter und Mitstreiter Ihre Website betreuen können, stellt Ihnen WordPress eine Benutzerverwaltung mit einem Rollen- und Rechtesystem zur Verfügung. Dieses Rollensystem unterscheidet fünf Arten von Rollen bzw. Nutzern, die jeweils unterschiedliche Rechte haben, in welcher Form sie Änderungen auf der Website vornehmen dürfen: Administrator, Redakteur, Autor, Mitarbeiter und Abonnent. Die Benutzerverwaltung finden Sie über das linke Menü unter Benutzer  $\bullet$ .

Möchten Sie z.B., dass neue Autoren Beiträge in das System eingeben können, aber die eigenmächtige Veröffentlichung nicht möglich ist, weisen Sie ihnen die Rolle des Mitarbeiters zu.

WordPress kennt folgende Rollen und Rechte: **Administrator:** Der Administrator – das sind Sie – darf alles. Sie dürfen Einstellungen, Themes und Erweiterungen ändern, Sie dürfen Updates einspielen und alle Inhalte editieren. **Redakteur:** Der Redakteur ist der einzige Nutzer, der wie der Administrator Seiten bearbeiten kann. Keinen Zugang hat er aber zu Plugins, Theme-Einstellungen und den allgemeinen Einstellungen. **Autor:** Der Autor darf eigene Beiträge eigenhändig veröffentlichen und kann Mediendateien in die Mediathek hochladen. **Mitarbeiter:** Der Mitarbeiter darf Beiträge schreiben und zur Revision vorlegen. Veröffentlichen kann diese Beiträge nur der Redakteur oder der Administrator. **Abonnent:** Abonnenten sind registrierte Besucher Ihrer Website. Die Rolle des Abonnenten dient Programmierern für die Umsetzung eines geschützten Bereichs, in dem z.B. nur eingeloggte Abonnenten Zugang zu bestimmten Informationen erhalten. Eine solche Funktionalität bieten die Standard-Themes nicht.

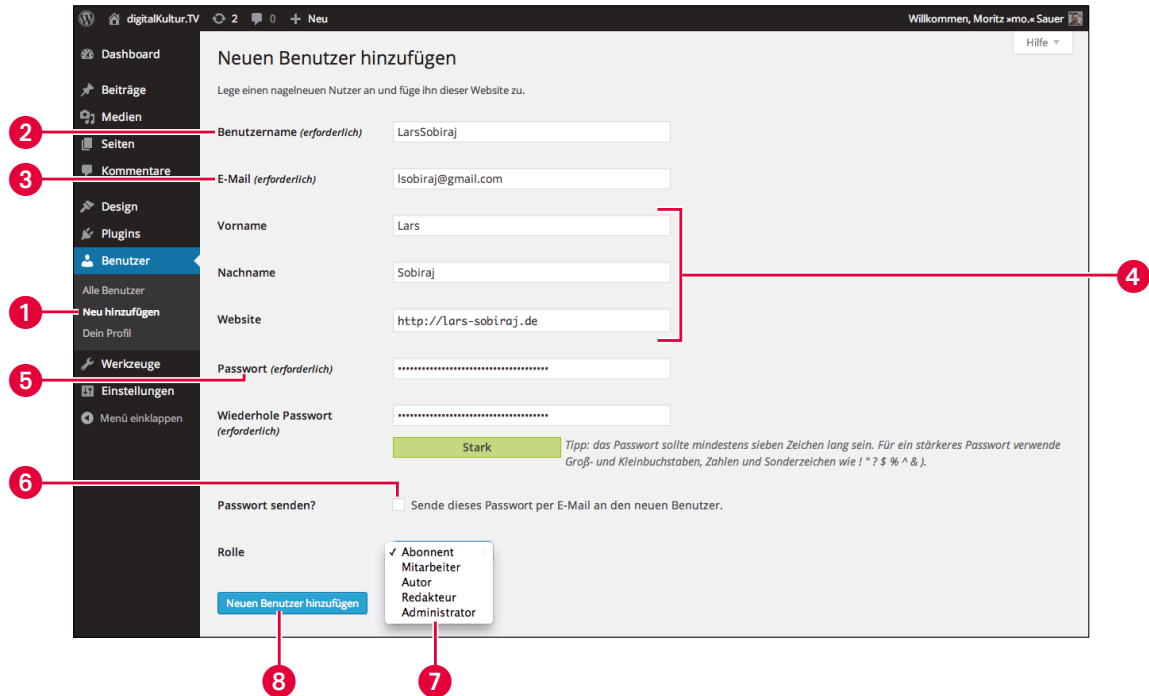

## **Neue Benutzer hinzufügen**

Neue Benutzer für Ihr WordPress-Projekt legen Sie im linken Menü über Benutzer → Neu hinzufügen 1 an. Neuen Benutzern können Sie eine Rolle zuweisen, damit diese z.B. bei Ihrer Website als Redakteure oder Schreiber mitwirken. Um einen neuen Benutzer anzulegen, brauchen Sie drei Dinge: einen Benutzernamen <sup>2</sup>, eine E-Mail-Adresse <sup>3</sup> und ein Passwort 5. Während der Benutzer später seine E-Mail-Adresse und sein Passwort ändern kann, ist das beim Benutzernamen nicht der Fall.

Wenn Sie einen neuen Benutzer anlegen, ist es nicht notwendig, die Felder Vorname, Nachname und Website 4 auszufüllen. Diese Informationen dürfen Benutzer selbstständig über ihr individuelles Profil jederzeit bearbeiten.

Erstellen Sie in Ihrem eigenen Interesse ein **starkes Passwort** für den neuen Benutzer. Starke Passwörter schützen Ihr System vor Hackerangriffen, insbesondere wenn der neue Mitarbeiter eine Rolle mit vielen Rechten erhält. Dieses Passwort kann der neue Mitarbeiter aber auch jederzeit ändern. Leider zwingt WordPress Benutzer derzeit noch nicht, starke Passwörter einzugeben. Leiten Sie deshalb weitere WordPress-Nutzer an, um Ihr System optimal zu schützen.

Die wichtigste Entscheidung beim Anlegen eines neuen Benutzers ist die zugewiesene Rolle – siehe vorherige Seite. Diese wählen Sie über das Ausklappmenü  $\bullet$ .

Mit einem finalen Klick auf Neuen Benutzer anlegen 8 erstellen Sie den neuen Benutzer und schicken diesem eine E-Mail mit dem Passwort, wenn Sie ein Häkchen bei Passwort senden? 6 gesetzt haben.